# **Onderhoud plannen, opvolgen en verrekenen**

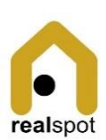

Onderhoud heeft een levenscyclus:

- Open: iemand registreert een gebeurtenis die onderhoud vereist.
- Gepland: het onderhoud is gepland, of een incident leidt tot onderhoud.
- Afgewerkt: het onderhoud werd uitgevoerd en het ticket is gesloten.

## Onderhoud opvolgen

#### Onderhoud kan je opvolgen op

- Het Dashboard in de rubriek "Kalender",Een groene lijn heeft een gepland onderhoud, een rode lijn is uitgesteld
- De filters in de module Onderhoud

#### Incident registreren

**Opgelet! Een incident voor een volledig eigendom registreer je op <Shared Spaces>.**

- 1. Open de module <Onderhoud>
- 2. Kies de optie <Incident melden>
- 3. Vul alle velden op
- 4. Bewaar met <Melden>
- 5. Het Incident krijgt de status <Open>
- 1. Incident plannen
- 1. Open de module <Onderhoud>
- 2. Kies het Incident en open het formulier
- 3. Kies de knop "Plan"
- 4. Vanaf nu is het Incident omgevormd in een Onderhoudsitem

#### Onderhoud registreren

**Opgelet! Onderhoud voor een volledig eigendom registreer je op <Shared Spaces>.**

- 1. Open de module <Onderhoud>
- 2. Kies de optie <Registreren onderhoud>
- 3. Vul alle velden op
- 4. Bewaar met <Registreren>
- 5. De onderhoudsopdracht krijgt een unieke code (MWnnnnn) en de status <Open>

#### Werken plannen

#### **Maak eerst een contact aan in Contacten van het type Aannemer. > Zie Fiche: Contacten beheren**

- 1. Open de module
- 2. Open het onderhoudsticket
- 3. Ga naar de rubriek "Planning"
- 4. Kies een aannemer uit de lijst
- 5. Bepaal de uitvoeringsdatum
- 6. Bewaar met <Plan>

#### **Het Dashboard toont de werken in de rubriek <Agenda werken>**

## Uitvoering accepteren

- 1. Open de module
- 2. Open het onderhoudsticket
- 3. Bevestig met de knop <Afgewerkt>

Opgelet! Moeten de werken doorgerekend worden aan de huurders?

#### Inboeken factuur

**Opgelet! Enkel facturen waar de huurder aan moet bijdragen , kunnen ingeboekt worden.**

- 1. Open de module <Onderhoud>
- 2. Kies het onderhoudsitem in de kolom "Doorrekening" (status = Afgewerkt)
- 3. Kies de knop <Doorrekenen>
- 4. Vervolledig de velden op basis van de ontvangen factuur
- 5. Aandacht! Kies het juiste kostverdelingspatroon
- DedicatedCost > Kost volledig voor de unit
- OnDemandCost > Kost gevraagd door de huurder, volledig voor de unit
- SharedCost > Kost gedeeld door alle Units in het Eigendom volgens het percentage in het contract
- 6. Neem ook een foto van de factuur als bewijsstuk.
- 7. Bewaar met <Registreren>